## **& FOUNDATION** eAccess

## Getting started with eAccess

Foundation eAccess is the easy way to view your pay stubs and wage history online. To activate your eAccess account, follow the steps below.

## Your Client ID Is 3830

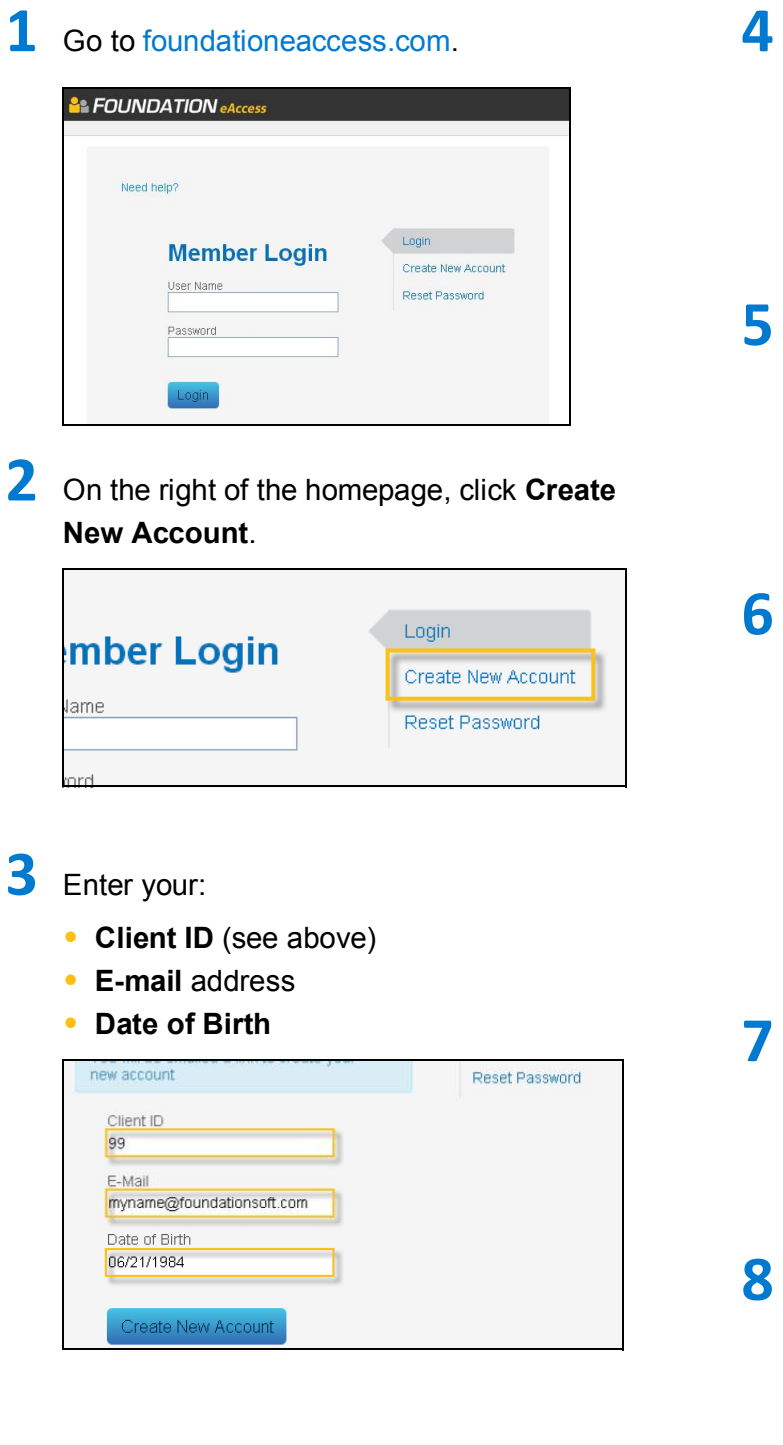

Click Create New Account. A confirmation e-mail will be sent to your e-mail account.

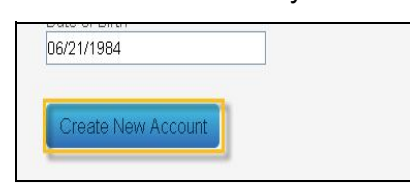

When you receive your confirmation e-mail, click the registration link.

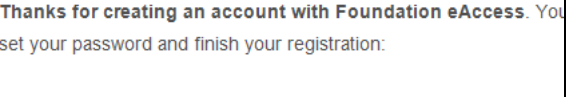

https://foundationeaccess.com/login/set\_password.php=12f6cee106

Enter the password you'd like to use for your eAccess account. Re-enter this password in the Confirm Password field.

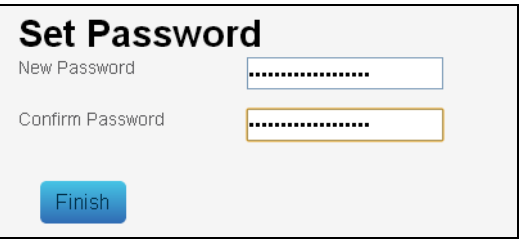

## Click Finish.

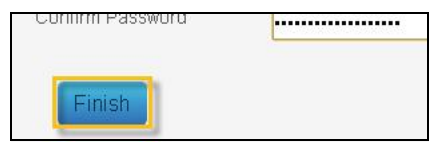

Your account is now active! To login to your account, go to foundationeaccess.com.